## **Utiliser un formulaire elyco en cours de français.**

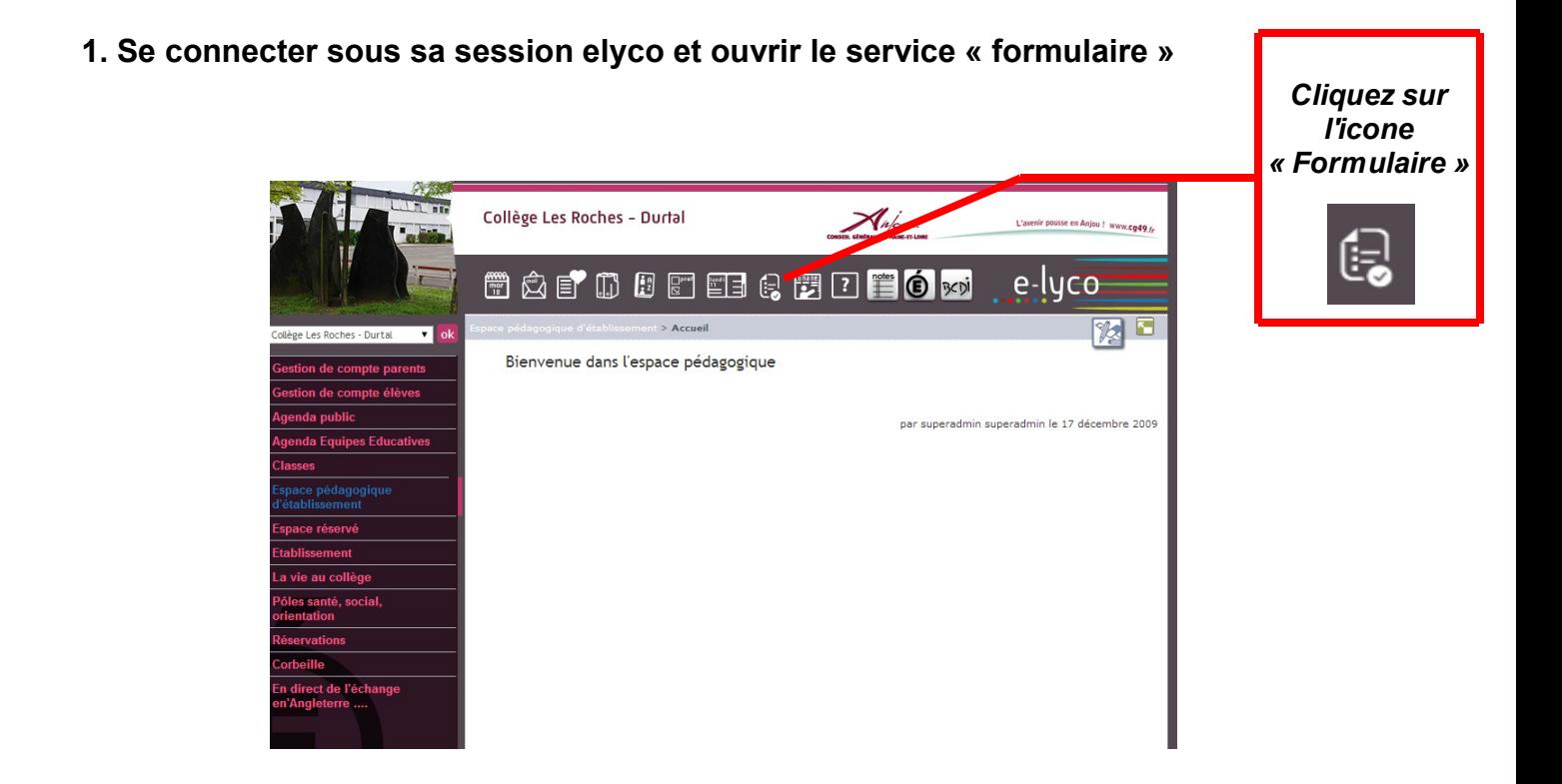

## **2. Cliquer sur «** *importer[1](#page-0-0)* **» ou «** *nouveau formulaire* **»**

Le service "Formulaires" vous permet de concevoir rapidement et facilement des quizz, des QCM, des sondages ou tout autre X type de formulaire. Démarrez votre création en cliquant sur "Nouveau formulaire". A tout moment, vous pourrez visualiser l'aperçu de votre création telle qu'elle sera vue par les répondants. Il ne vous reste plus qu'à insérer ensuite vos modèles de formulaires dans un message, une activité du cahier de textes ou encore un article de blog.

<span id="page-0-0"></span>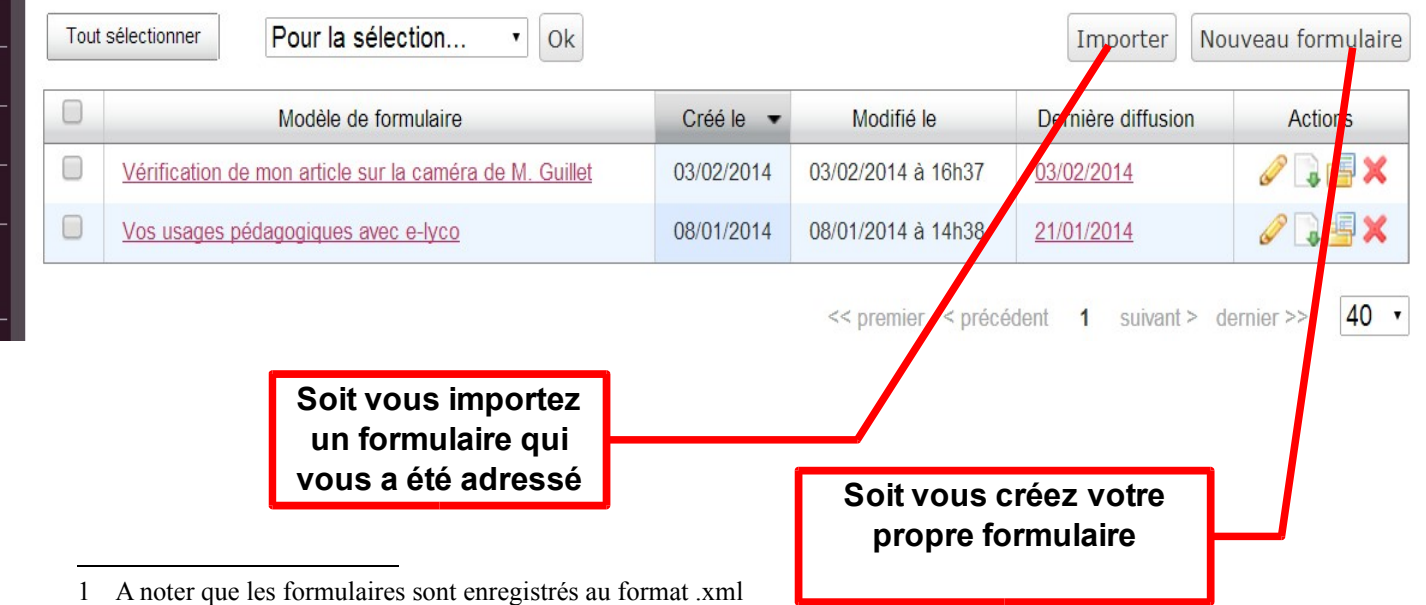

## **3. Fabriquer en plusieurs pages le formulaire**

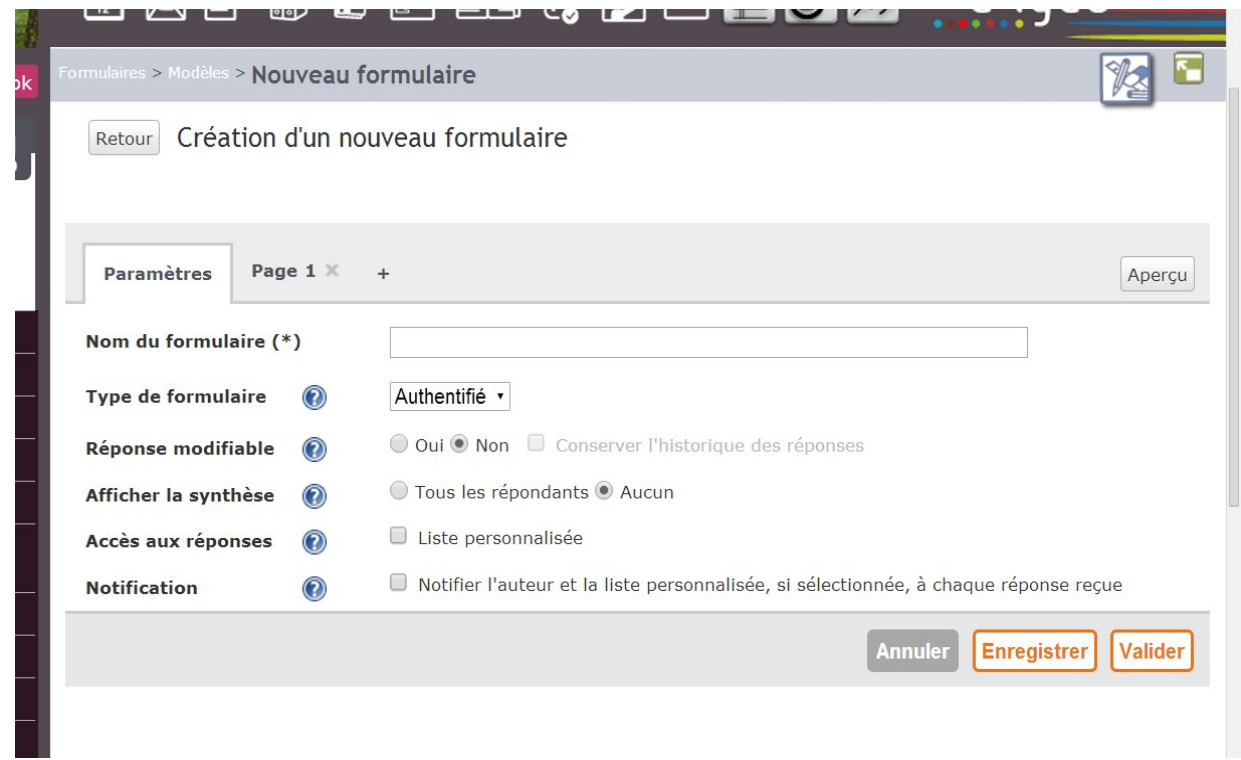

L'interface est très simple, intuitive. A tout moment, vous pouvez visualiser l'aperçu. A noter qu'une fois diffusé et renseigné, le formulaire ne peut plus passer du type « anonymisé » à « authentifié » et vice-versa. (Cf. plus loin 7.)

## **4. Valider et éventuellement réouvrir le formulaire pour le modifier.**

Vous retrouvez les boutons d'actions classiques des autres services elyco.

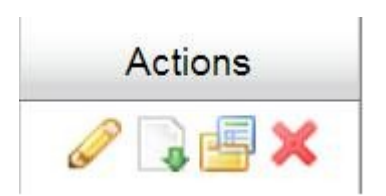

**5. Insérer le formulaire créé dans un message elyco ou dans le cahier de texte lors d'une séance.**

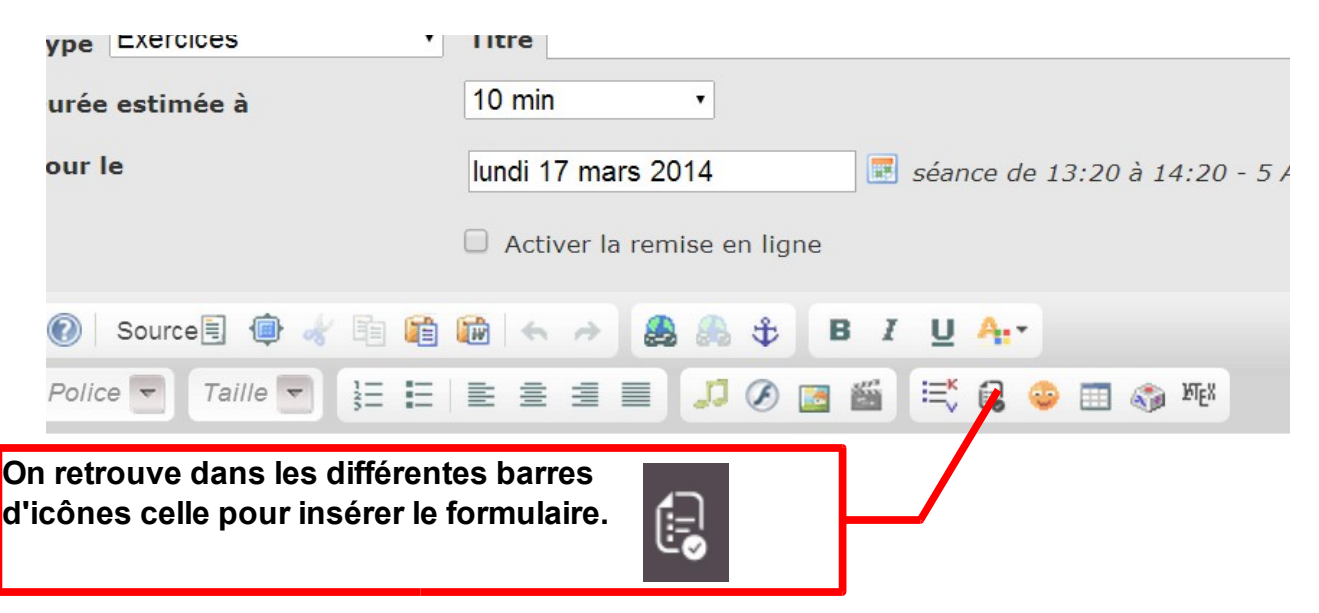

**6. Les élèves (ou collègues, invités, parents ...) qui ont reçu votre message avec formulaire inséré ou qui ont consulté la séance avec un lien vers ce dernier le renseignent et peuvent y glisser une pièce-jointe[2](#page-2-0) .**

**7. Vous recevez à chaque fois qu'un formulaire est renseigné une notification dans votre boîte elyco.**

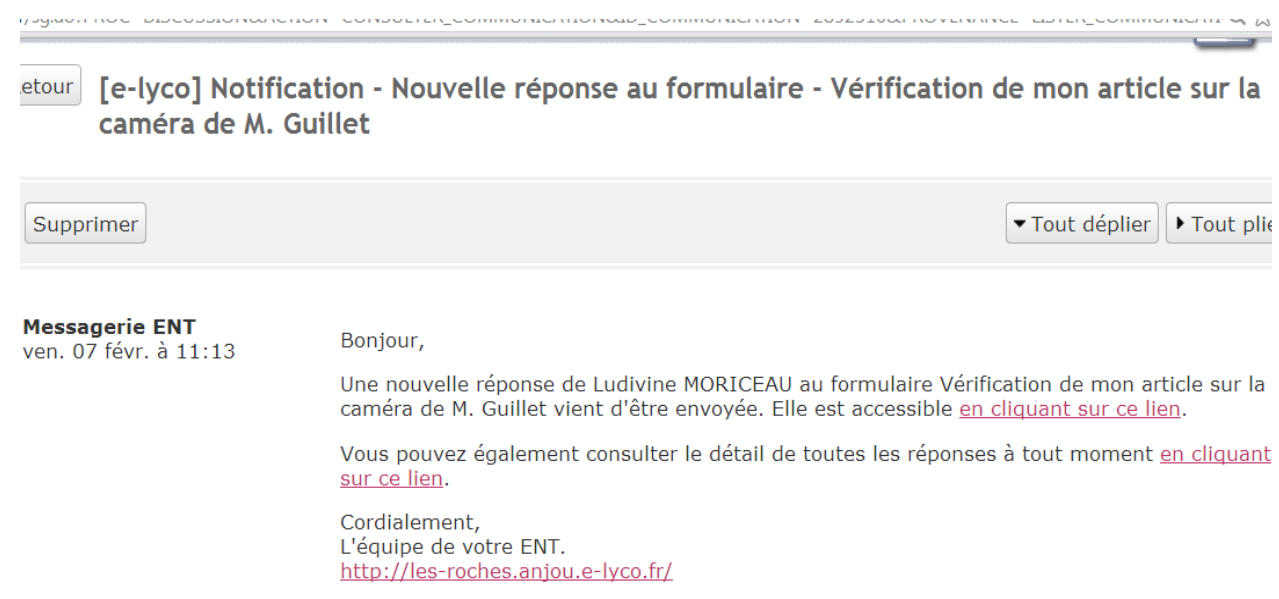

Cette notification comme le montre l'exemple ci-dessus propose deux liens :

- le premier vers un compte-rendu du formulaire individuel renseigné, ici par l'élève Ludivine Moriceau (non anonymisé)
- le deuxième qui présente une synthèse détaillée de toutes les réponses reçues, sous forme de tableaux avec nom/prénom (si le formulaire n'était pas anonymisé,

<span id="page-2-0"></span><sup>2</sup> avantage du formulaire elyco par rapport aux formulaires des rubriques académiques sous k-portal qui n'acceptent pas cette fonction de pièce-jointe.

Cf. 3), statistiques de réponses en pourcentage quand il y a lieu, liste des différents champs renseignés, date et heure d'envoi, pièces-jointes éventuelles ...

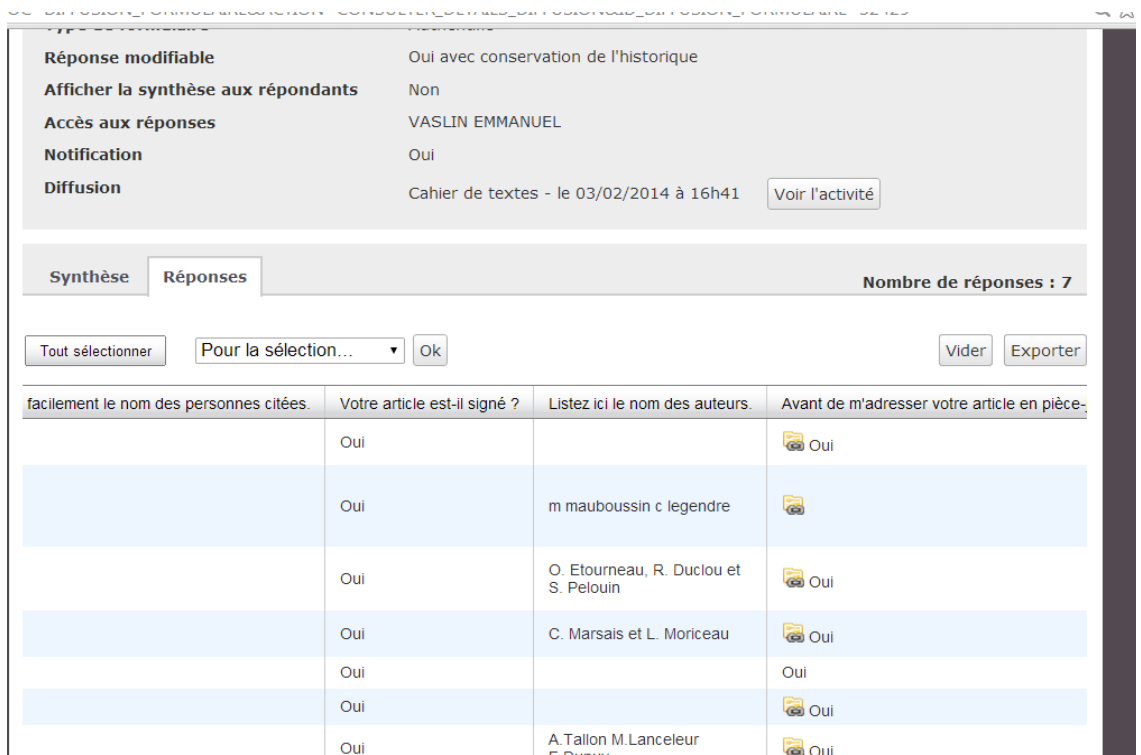

**8. Vous pouvez enfin traiter ces données en cliquant sur « exporter » : ces dernières seront automatiquement transférées sous excell dans un fichier zip.**

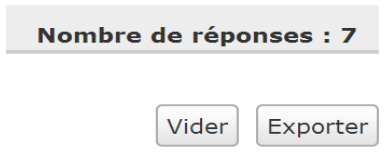